# AnyConnect certificaatgebaseerde verificatie voor mobiele toegang configureren I

## Inhoud

**Inleiding** Voorwaarden Vereisten Gebruikte componenten Cisco AnyConnect op FTD configureren **Netwerkdiagram** Certificaat aan FTD toevoegen Cisco AnyConnect configureren Certificaat voor mobiele gebruikers maken Installatie op mobiel apparaat Verifiëren Problemen oplossen **Debugs** 

# Inleiding

In dit document wordt een voorbeeld beschreven van de invoering van op certificaten gebaseerde echtheidscontrole op mobiele apparatuur.

## Voorwaarden

De gereedschappen en hulpmiddelen die in de handleiding worden gebruikt, zijn:

- Cisco Firepower Threat Defense (FTD)
- FireSIGHT Management Center (FMC)
- Apple iOS-apparaat (iPhone, iPad)
- certificaatinstantie (CA)
- Cisco AnyConnect-clientsoftware

### Vereisten

Cisco raadt kennis van de volgende onderwerpen aan:

- Basis VPN,
- SSL/TLS
- Infrastructuur in openbare vorm
- Ervaring met FMC
- OpenSSL
- Cisco AnyConnect

### Gebruikte componenten

De informatie in dit document is gebaseerd op de volgende software- en hardware-versies:

- Cisco FTD
- Cisco FMC
- Microsoft CA-server
- $\bullet$  XCA
- Cisco AnyConnect
- Apple iPad

De informatie in dit document is gebaseerd op de apparaten in een specifieke laboratoriumomgeving. Alle apparaten die in dit document worden beschreven, hadden een opgeschoonde (standaard)configuratie. Als uw netwerk live is, moet u zorgen dat u de potentiële impact van elke opdracht begrijpt.

## Cisco AnyConnect op FTD configureren

In dit gedeelte worden de stappen beschreven om AnyConnect via FMC te configureren. Zorg ervoor dat alle configuraties worden geïnstalleerd voordat u begint.

### Netwerkdiagram

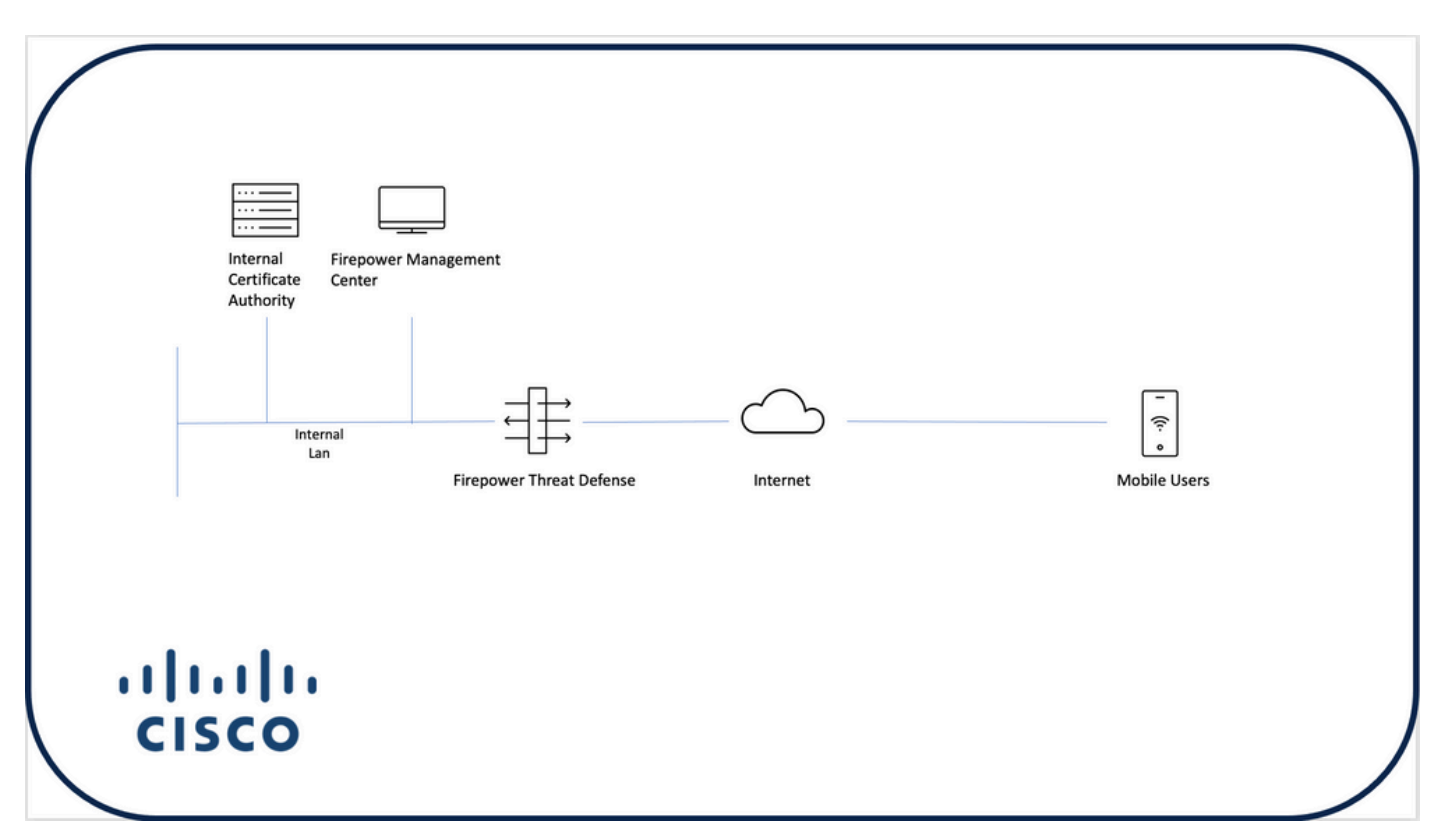

#### Certificaat aan FTD toevoegen

Stap 1. Maak een certificaat voor de FTD op het FMC-apparaat. Navigeren in op Apparaten > Certificaat en kiezen Toevoegen, zoals in deze afbeelding:

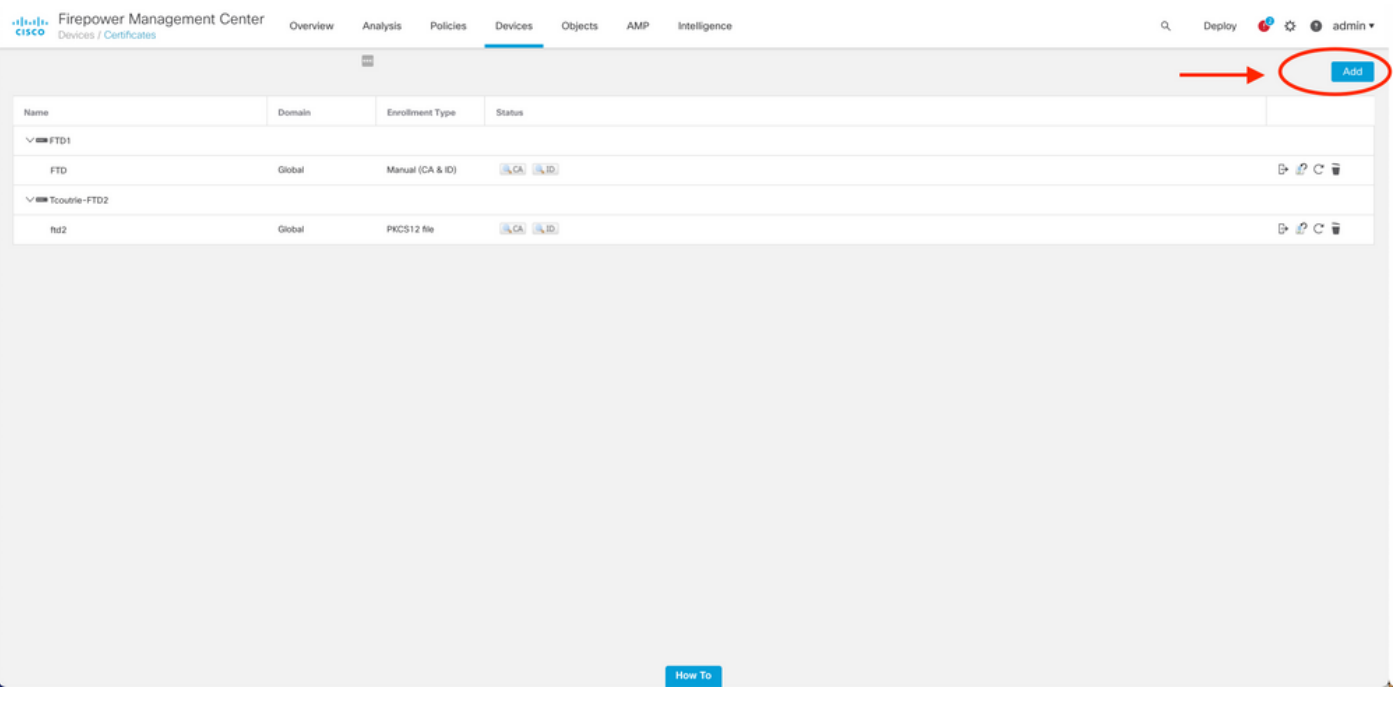

Stap 2. Kies de gewenste FTD voor de VPN-verbinding. Kies het FTD apparaat uit de afvoerslang. Klik op het pictogram + om een nieuwe inlogmethode voor certificaten toe te voegen, zoals in deze afbeelding:

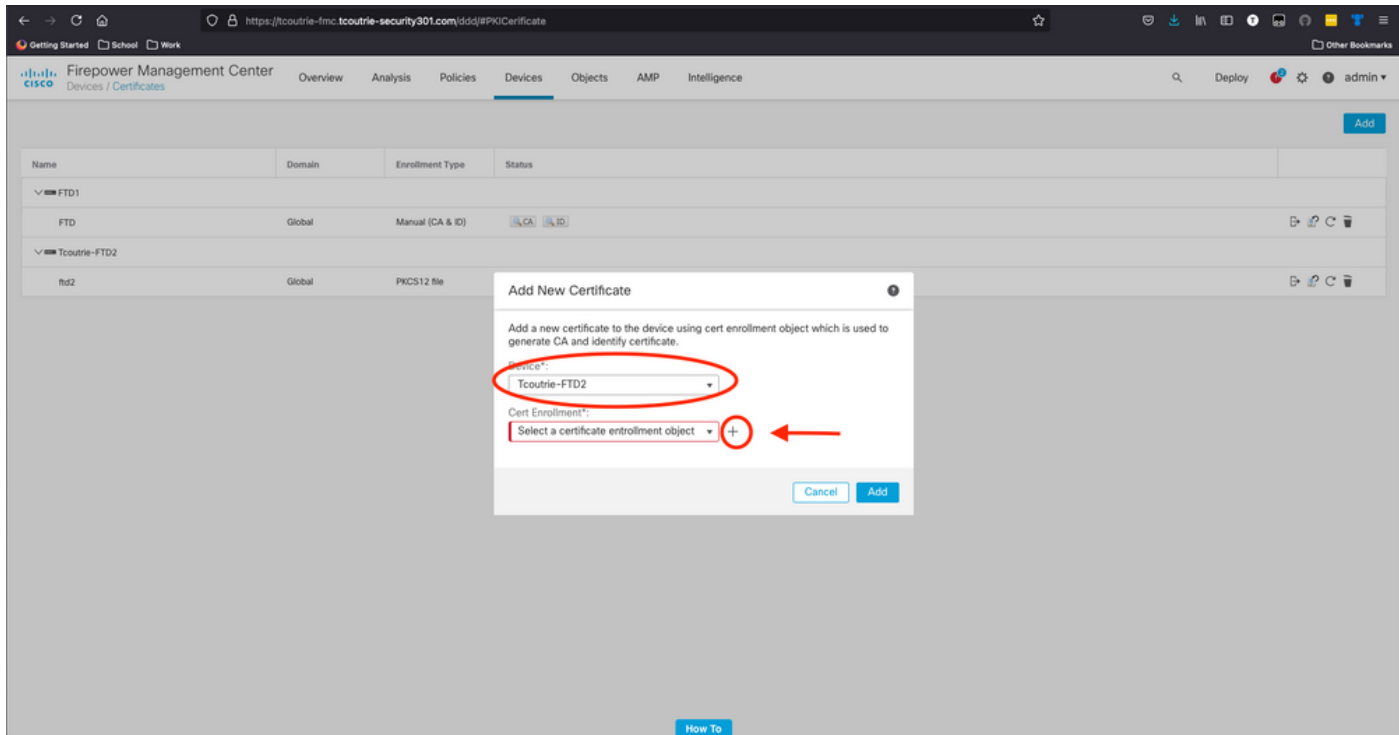

Stap 3. Voeg de certificaten toe aan het apparaat. Kies de optie die de beste methode is om certificaten in de omgeving te verkrijgen.

Tip: De beschikbare opties zijn: Zelfgetekend certificaat - genereer lokaal een nieuw certificaat, SCEP - gebruik eenvoudig protocol voor certificaatinschrijving voor een certificaat bij een CA, handleiding - installeer handmatig het PKCS12-geüpload certificaat met wortel, identiteit en privé-sleutel.

Stap 4. Upload het certificaat naar het FTD-apparaat. Voer de wachtcode in (alleen PKCS12) en klik op Opslaan, zoals in deze afbeelding:

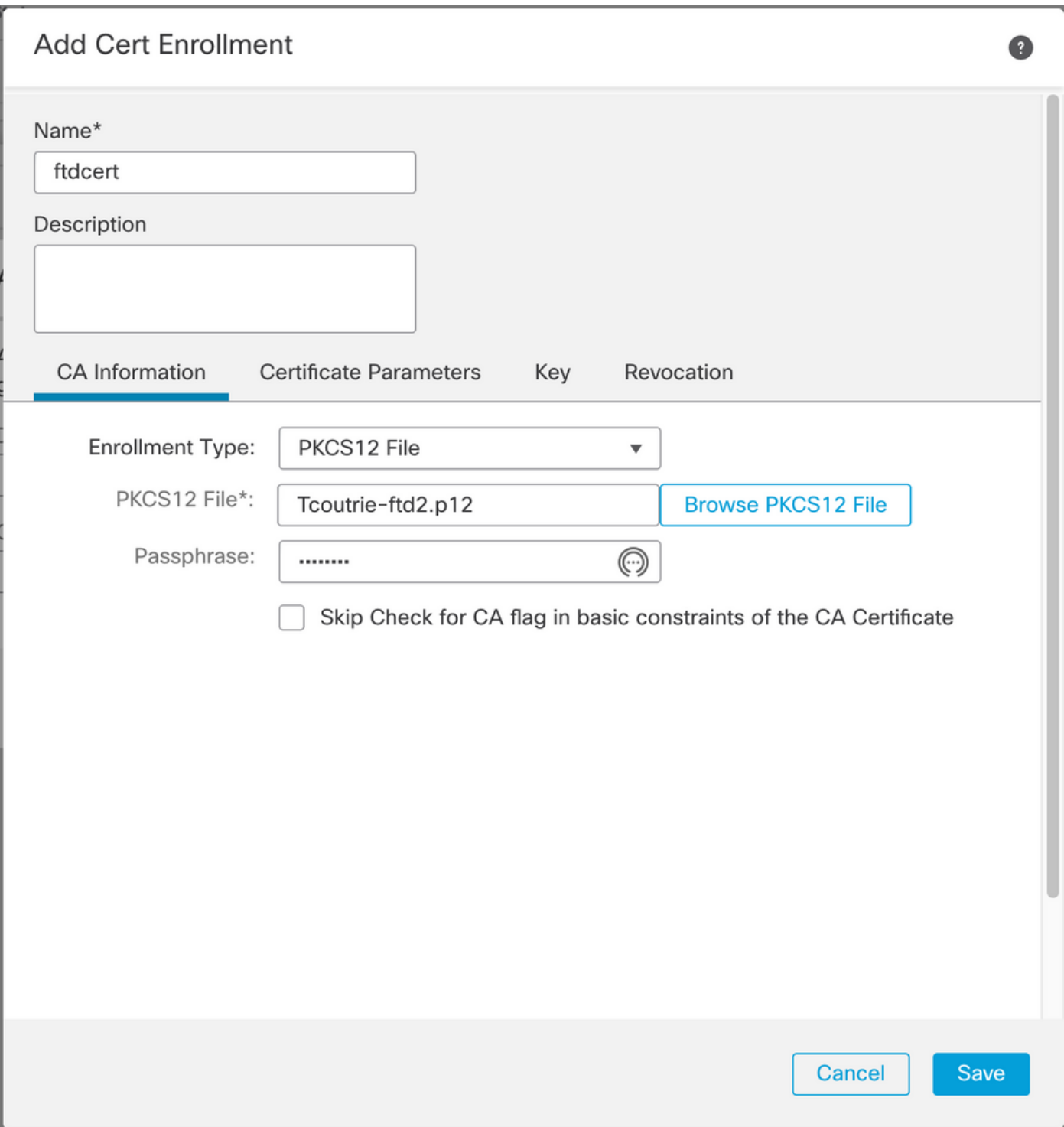

Opmerking: Zodra u het bestand hebt opgeslagen, vindt de implementatie van de certificaten onmiddellijk plaats. Selecteer de gewenste ID voor de certificeringsgegevens.

#### Cisco AnyConnect configureren

Elke verbinding via FMC configureren met de wizard Toegang op afstand.

Procedure: Initiatief

Stap 1. Start de wizard Remote Access VPN om AnyConnect te configureren.

Navigeren in op Apparaten > Externe Toegang en kiezen Toevoegen.

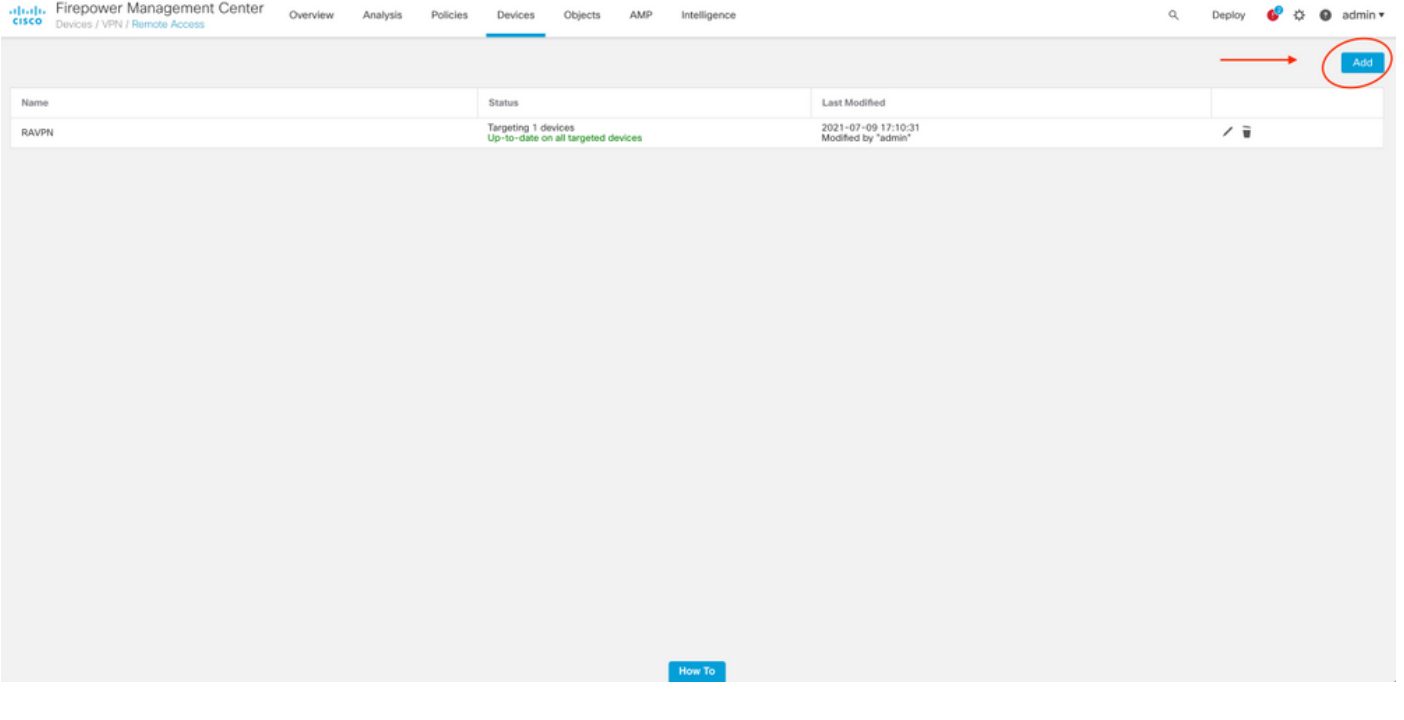

Stap 2. Beleidstoewijzing.

Voltooi de beleidstaak:

a. Geef het beleid een naam

b. Kies de gewenste VPN-protocollen

c. Kies het doelapparaat om de configuratie toe te passen

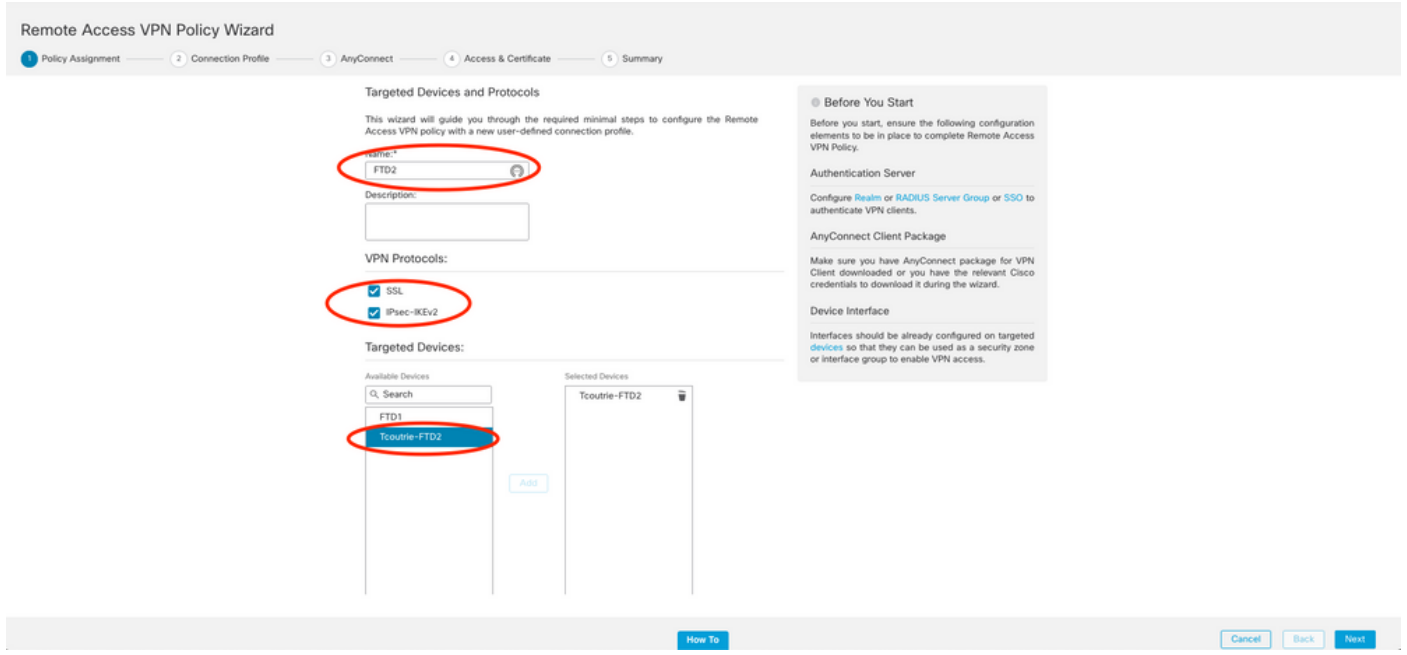

Stap 3. Connection-profiel.

- a. Naam van het verbindingsprofiel
- b. Stel de verificatiemethode alleen in op clientcertificaat
- c. Pas een IP-adrespool aan en indien nodig een nieuw groepsbeleid.
- d. Klik op Volgende

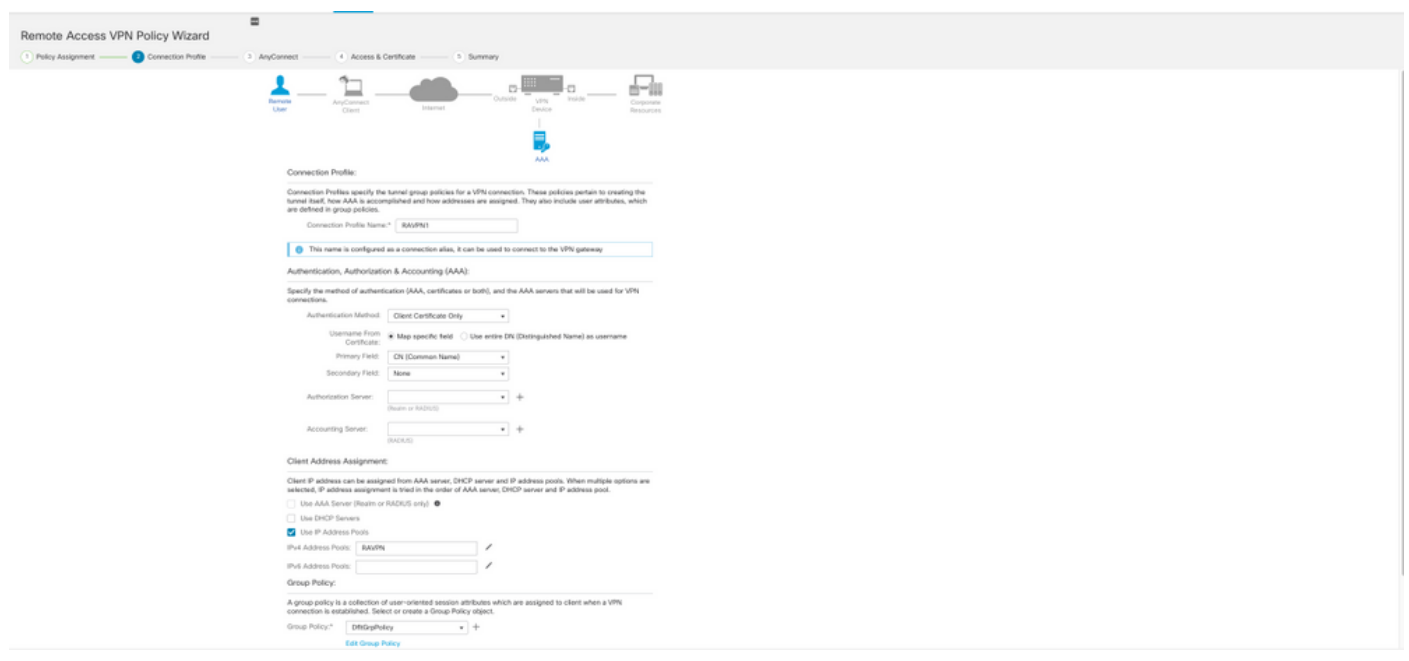

Opmerking: Kies het Primaire veld dat gebruikt moet worden om de gebruikersnaam voor de verificatiesessie in te voeren. De GN van het certificaat wordt in deze handleiding gebruikt.

Stap 4. Verbinding.

Voeg een AnyConnect-afbeelding aan het apparaat toe. Upload de gewenste versie van AnyConnect en klik op Volgende.

Opmerking: Cisco AnyConnect-pakketten kunnen worden gedownload van Software.Cisco.com.

Stap 5. Toegang en certificaat.

Pas het certificaat op een interface toe en schakelt AnyConnect op interfaceniveau in zoals in deze afbeelding, en klik op Volgende.

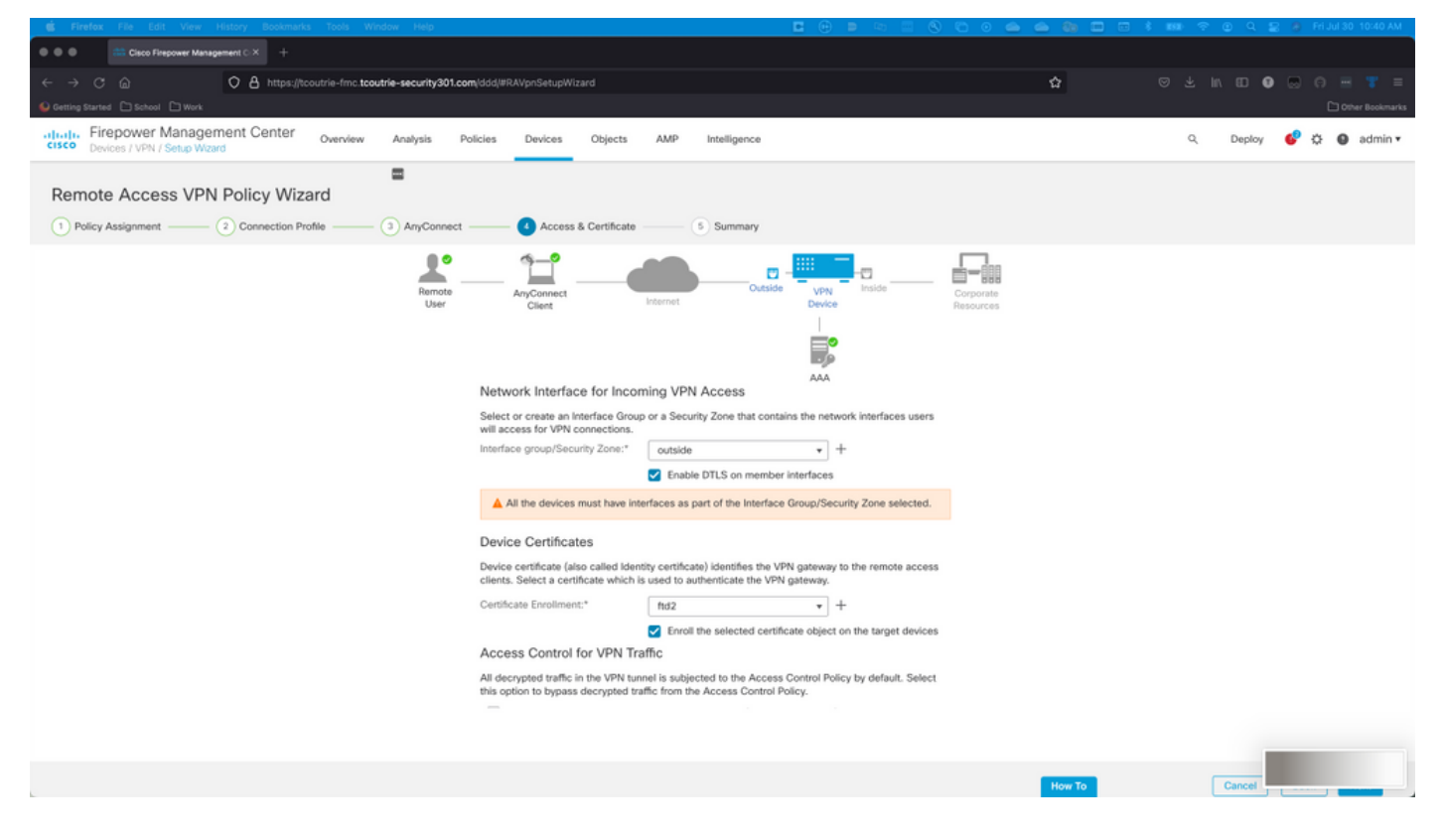

Stap 6. Samenvatting

Bekijk de configuraties. Als alle controles zijn uitgevoerd, klik op Voltooien en stel dan in.

### Certificaat voor mobiele gebruikers maken

Maak een certificaat dat wordt toegevoegd aan het mobiele apparaat dat in de verbinding wordt gebruikt.

Stap 1. XCA.

a. Open XCA

b. Een nieuwe database starten

Stap 2. Maak CSR.

- a. Kies certificaataanvraag (CSR)
- b. Kies nieuwe aanvraag
- c. Voer de waarde in met alle informatie die voor het certificaat nodig is
- d. Een nieuwe sleutel genereren
- e. Klik na voltooiing op OK

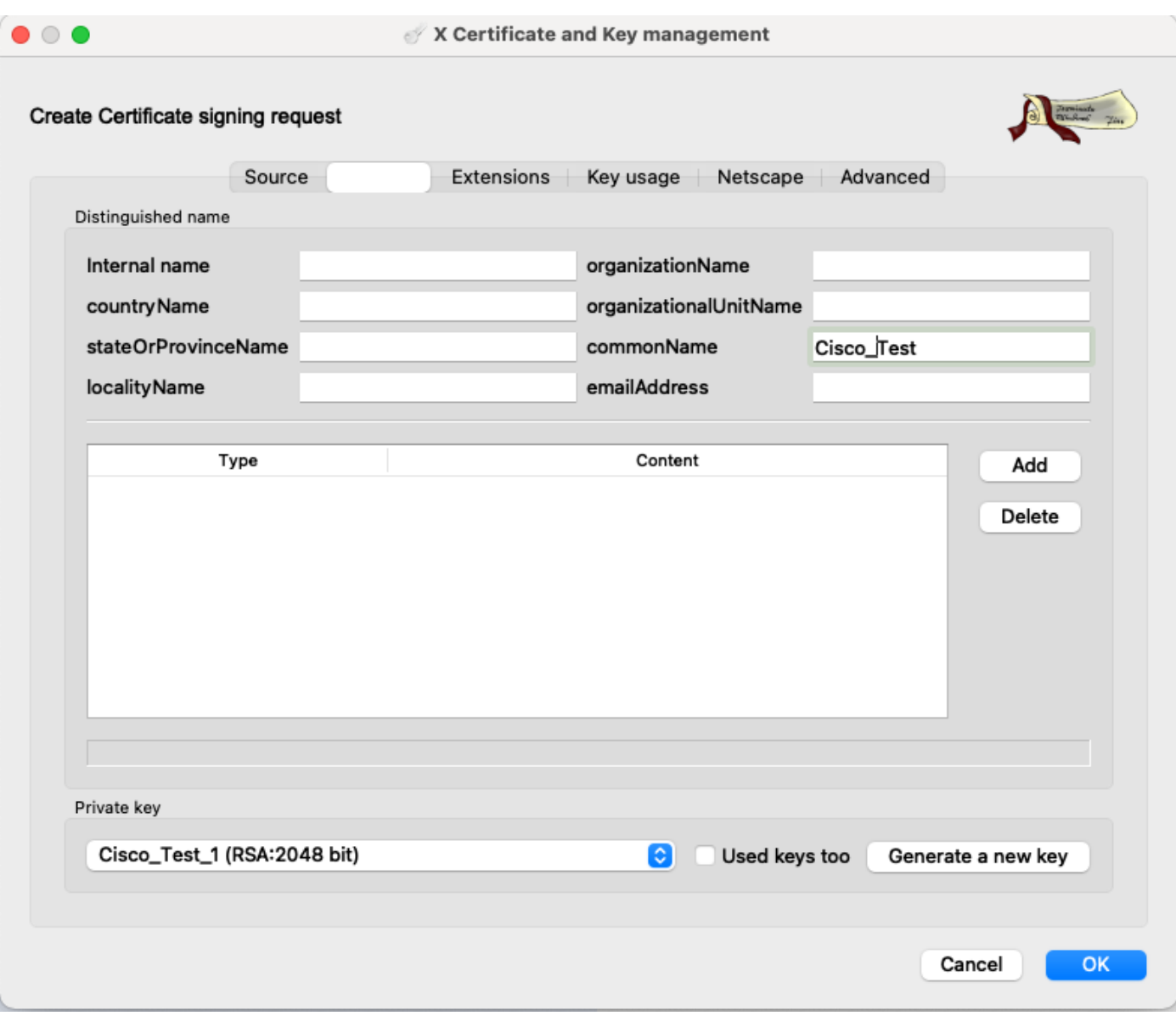

Opmerking: In dit document wordt de GN van het certificaat gebruikt.

Stap 3. Vermeld CSR.

- a. CSR exporteren
- b. CSR aan CA indienen om een nieuw certificaat te verkrijgen

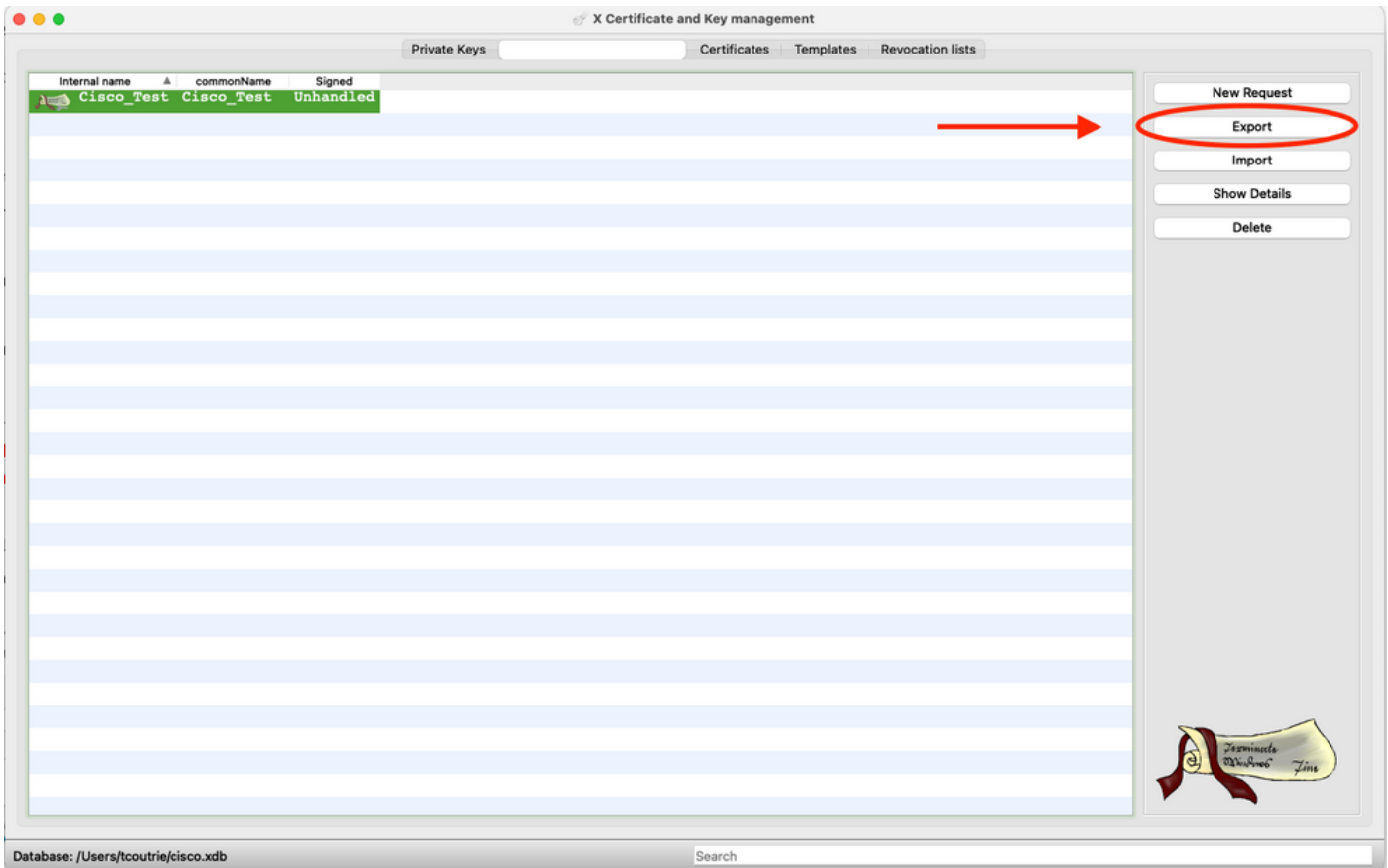

Opmerking: Gebruik het PEM-formaat van de CSR.

#### Installatie op mobiel apparaat

Stap 1. Voeg het apparaatcertificaat toe aan het mobiele apparaat.

Stap 2. Deel het certificaat met de AnyConnect-toepassing om de nieuwe certificaattoepassing toe te voegen.

Voorzichtig: De handmatige installatie vereist dat de gebruiker het certificaat met de toepassing deelt. Dit is niet van toepassing op certificaten die via MDM's worden geduwd.

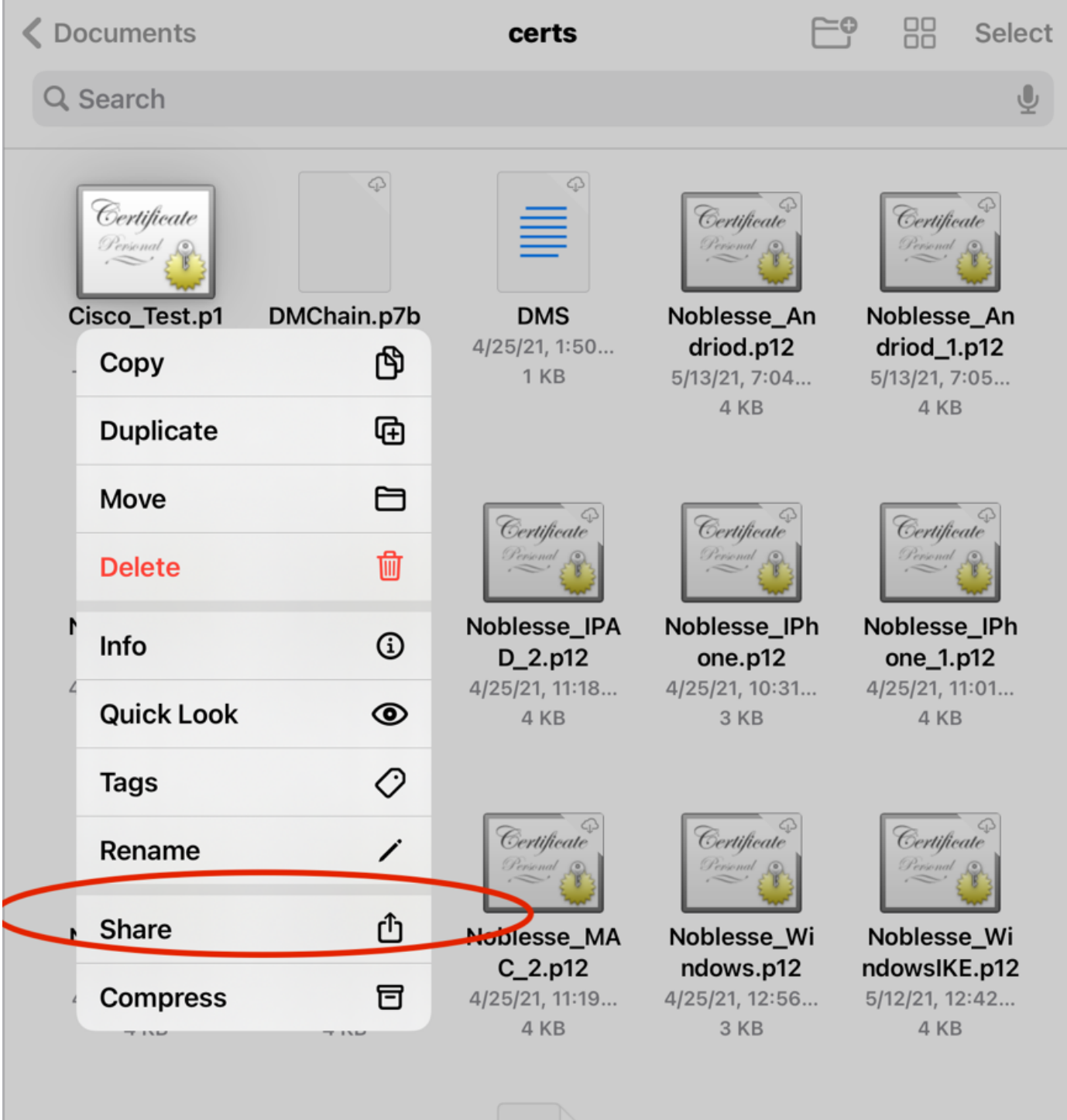

- Stap 3. Voer het certificaatwachtwoord in voor het bestand PKCS12.
- Stap 4. Maak een nieuwe verbinding op AnyConnect.
- Stap 5. Navigeer naar nieuwe verbindingen; Aansluitingen > VPN-verbinding toevoegen.

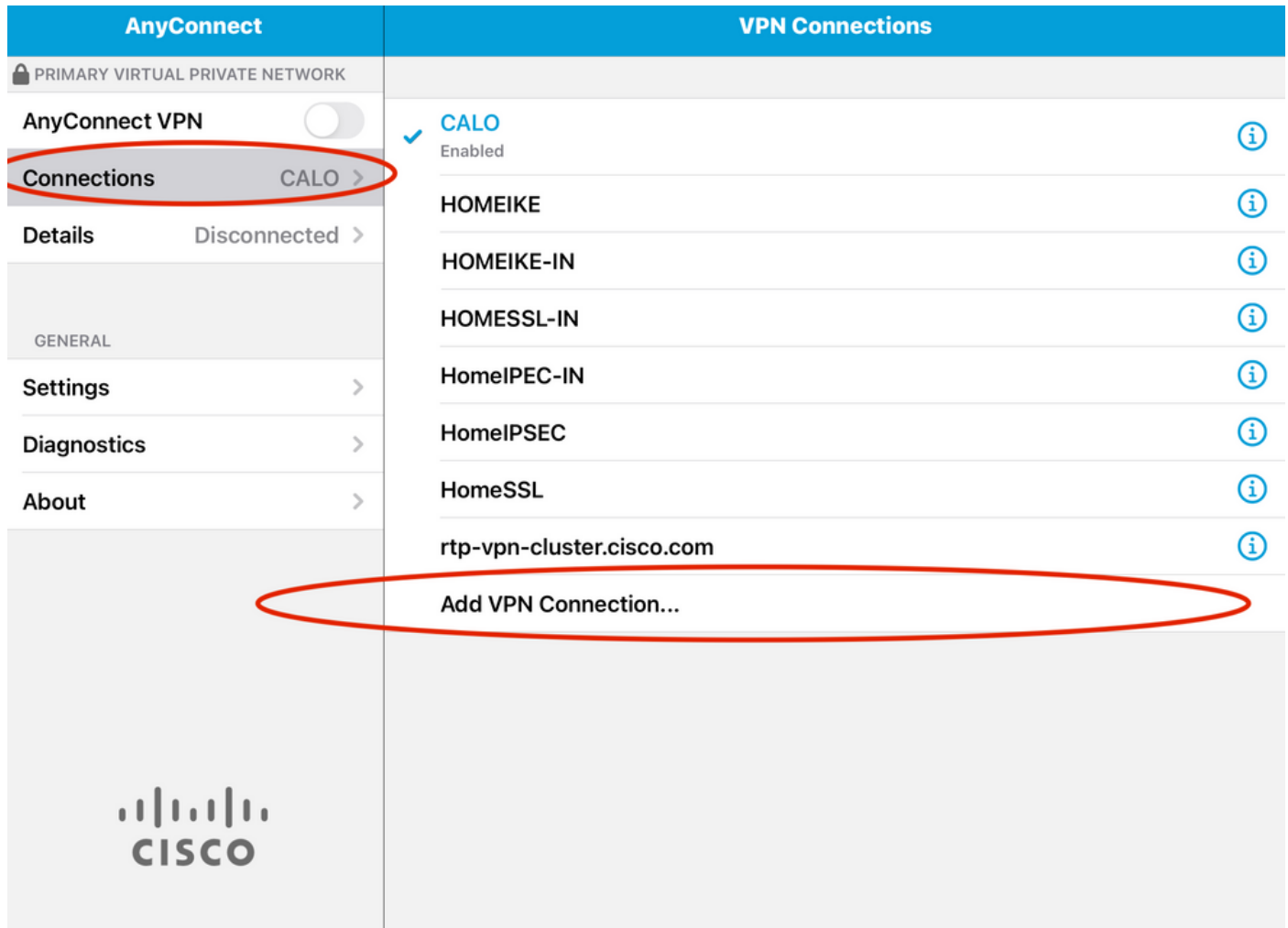

Stap 6. Voer de informatie in voor de nieuwe verbinding.

Beschrijving: Geef de connectie een naam

Serveradres: IP-adres voor FQDN-exemplaar van FTD

Geavanceerd: Aanvullende configuraties

- Stap 7. Kies Geavanceerd.
- Stap 8. Kies Certificaat en kies uw nieuwe certificaat.

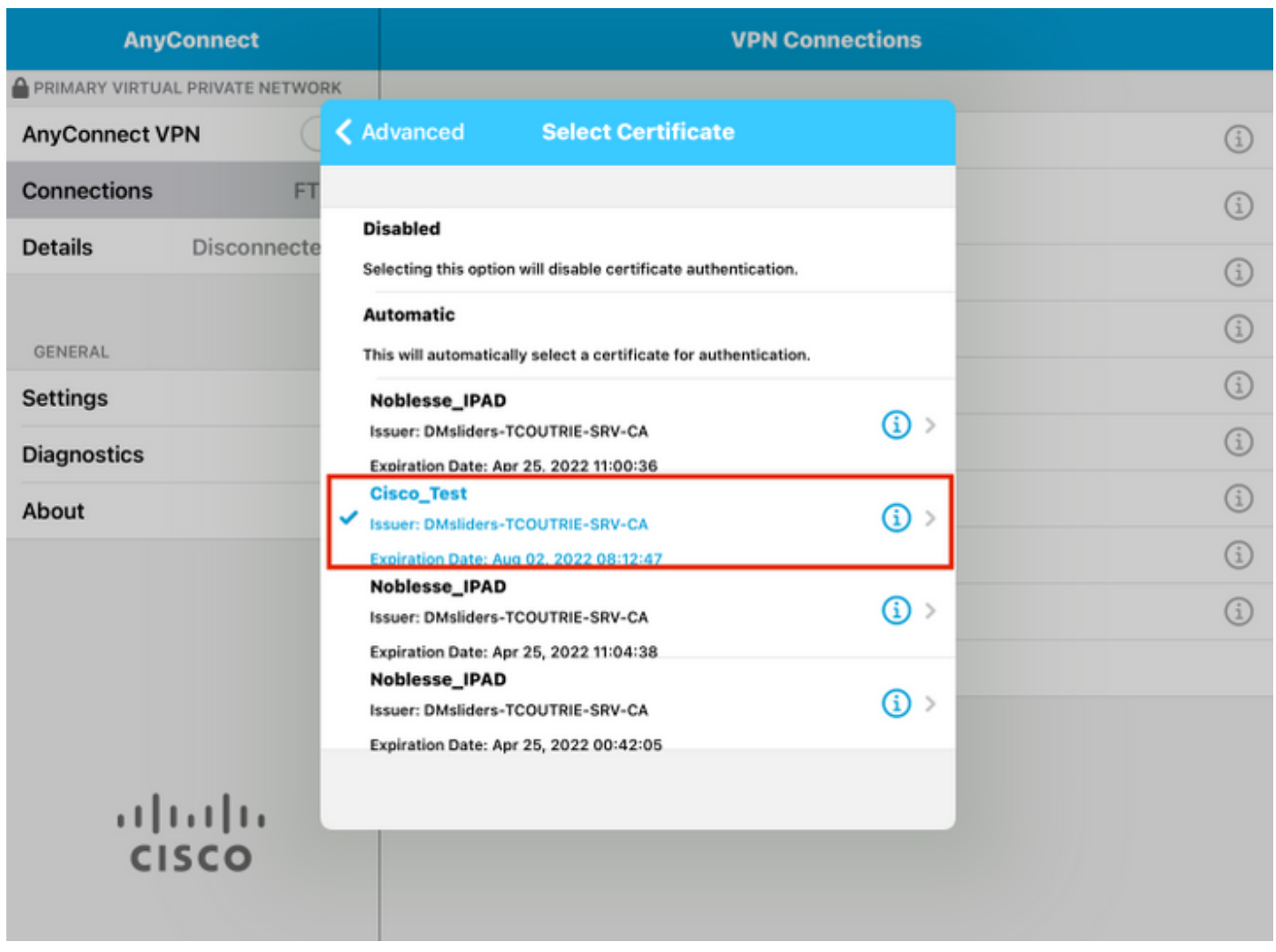

Stap 9. Navigeer terug naar verbindingen en test.

Zodra dit gelukt is, blijft de draaiknop ingeschakeld en tonen de gegevens de verbinding in de status.

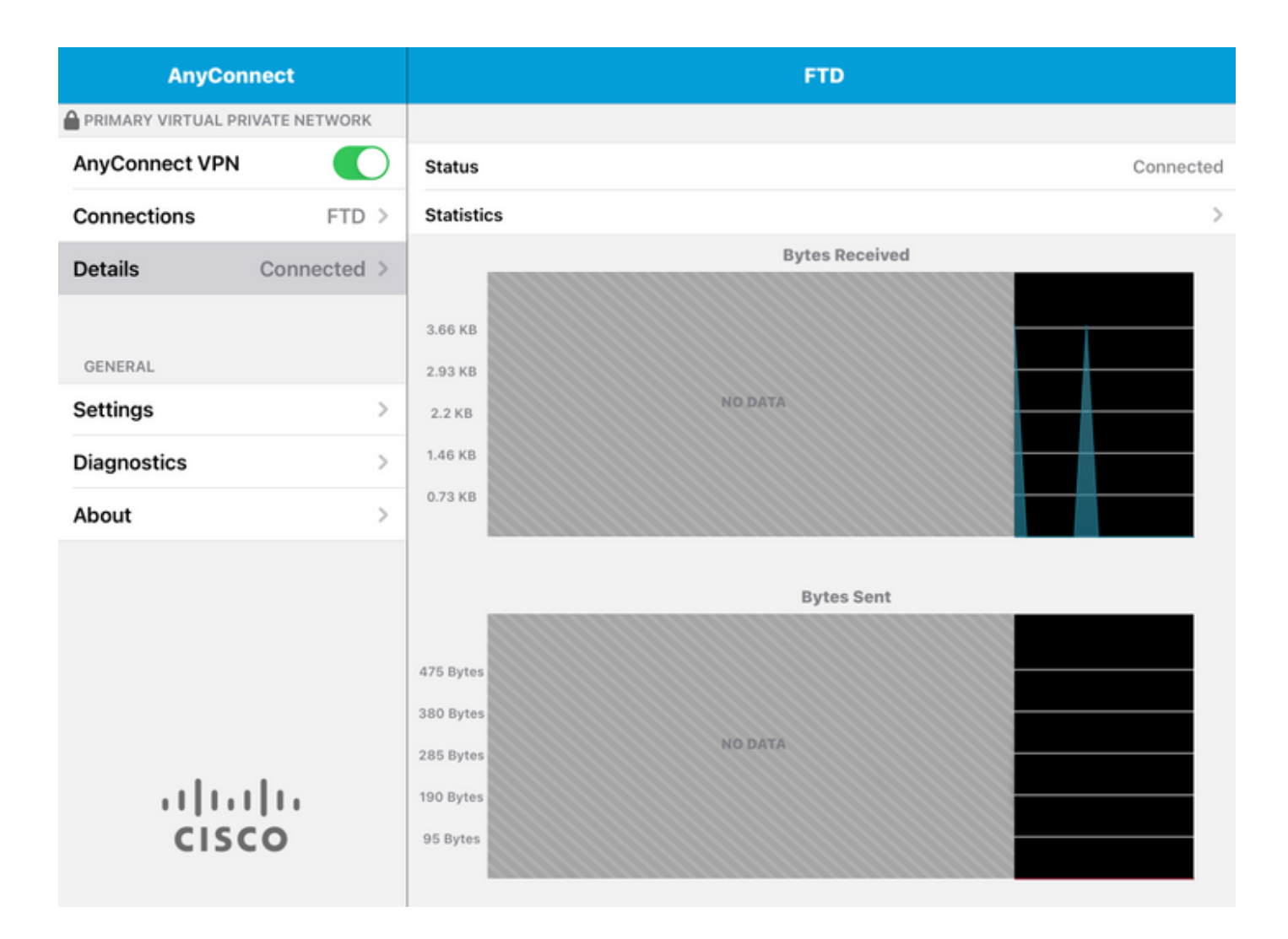

### Verifiëren

De opdracht toont vpn-sessionedetails Any toont alle informatie over de aangesloten host.

Tip: De optie om deze opdracht verder te filteren is de 'filter' of 'type'-sleutelwoorden die aan de opdracht worden toegevoegd.

#### Voorbeeld:

Tcoutrie-FTD3# show vpn-sessiondb detail Anyconnect Username : Cisco\_Test Index : 23 Assigned IP : 10.71.1.2 Public IP : 10.118.18.168 Protocol : Anyconnect-Parent SSL-Tunnel DTLS-Tunnel License : Anyconnect Premium, Anyconnect for Mobile Encryption : Anyconnect-Parent: (1)none SSL-Tunnel: (1)AES-GCM-256 DTLS-Tunnel: (1)AES-GCM-256 Hash : Anyconnect-Parent: (1)none SSL-Tunnel: (1)SHA384 DTLS-Tunnel: (1)SHA384 Bytes Tx : 8627 Bytes Rx : 220 Pkts Tx : 4 Pkts Rx : 0 Pkts Tx Drop : 0 Pkts Rx Drop : 0 Group Policy : SSL Tunnel Group : SSL Login Time : 13:03:28 UTC Mon Aug 2 2021 Duration : 0h:01m:49s Inactivity : 0h:00m:00s VLAN Mapping : N/A VLAN : none Audt Sess ID : 0a7aa95d000170006107ed20 Security Grp : none Tunnel Zone : 0 Anyconnect-Parent Tunnels: 1 SSL-Tunnel Tunnels: 1 DTLS-Tunnel Tunnels: 1 Anyconnect-Parent: Tunnel ID : 23.1 Public IP : 10.118.18.168 Encryption : none Hashing : none TCP Src Port : 64983 TCP Dst Port : 443 Auth Mode : Certificate Idle Time Out: 30 Minutes Idle TO Left : 28 Minutes Client OS : apple-ios Client OS Ver: 14.6 Client Type : Anyconnect Client Ver : Cisco Anyconnect VPN Agent for Apple iPad 4.10.01099 Bytes Tx : 6299 Bytes Rx : 220 Pkts Tx : 2 Pkts Rx : 0 Pkts Tx Drop : 0 Pkts Rx Drop : 0 SSL-Tunnel: Tunnel ID : 23.2 Assigned IP : 10.71.1.2 Public IP : 10.118.18.168 Encryption : AES-GCM-256 Hashing : SHA384 Ciphersuite : ECDHE-RSA-AES256-GCM-SHA384 Encapsulation: TLSv1.2 TCP Src Port : 64985 TCP Dst Port : 443 Auth Mode : Certificate

Idle Time Out: 30 Minutes Idle TO Left : 28 Minutes Client OS : Apple iOS Client Type : SSL VPN Client Client Ver : Cisco Anyconnect VPN Agent for Apple iPad 4.10.01099 Bytes Tx : 2328 Bytes Rx : 0 Pkts Tx : 2 Pkts Rx : 0 Pkts Tx Drop : 0 Pkts Rx Drop : 0 DTLS-Tunnel: Tunnel ID : 23.3 Assigned IP : 10.71.1.2 Public IP : 10.118.18.168 Encryption : AES-GCM-256 Hashing : SHA384 Ciphersuite : ECDHE-ECDSA-AES256-GCM-SHA384 Encapsulation: DTLSv1.2 UDP Src Port : 51003 UDP Dst Port : 443 Auth Mode : Certificate Idle Time Out: 30 Minutes Idle TO Left : 28 Minutes Client OS : Apple iOS Client Type : DTLS VPN Client Client Ver : Cisco Anyconnect VPN Agent for Apple iPad 4.10.01099 Bytes Tx : 0 Bytes Rx : 0 Pkts Tx : 0 Pkts Rx : 0 Pkts Tx Drop : 0 Pkts Rx Drop : 0

### Problemen oplossen

### Debugs

Debugs die nodig zijn om een oplossing voor dit probleem te vinden, zijn:

Debug crypto ca 14 Debug webvpn 255 Debug webvpn Anyconnect 255 Als de verbinding IPSEC en niet SSL is:

Debug crypto ikev2 platform 255 Debug crypto ikev2 protocol 255 debug crypto CA 14 Logs van de mobiele applicatie AnyConnect:

#### Navigeren in naar diagnostiek > VPN Debug Logs > Share logs.

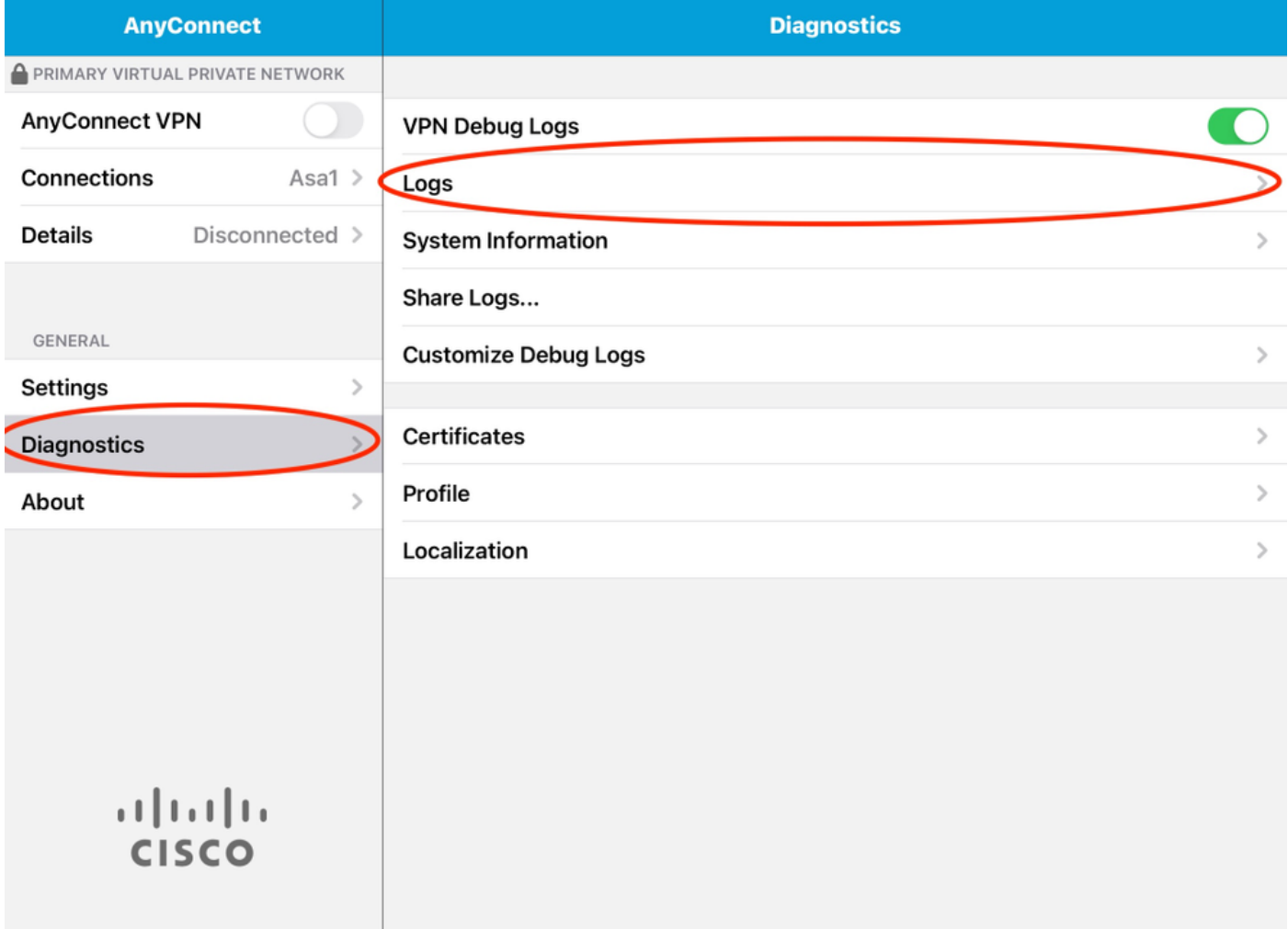

Voer de informatie in:

- Probleem
- Stappen om te reproduceren

Navigeer dan om te verzenden > Delen met.

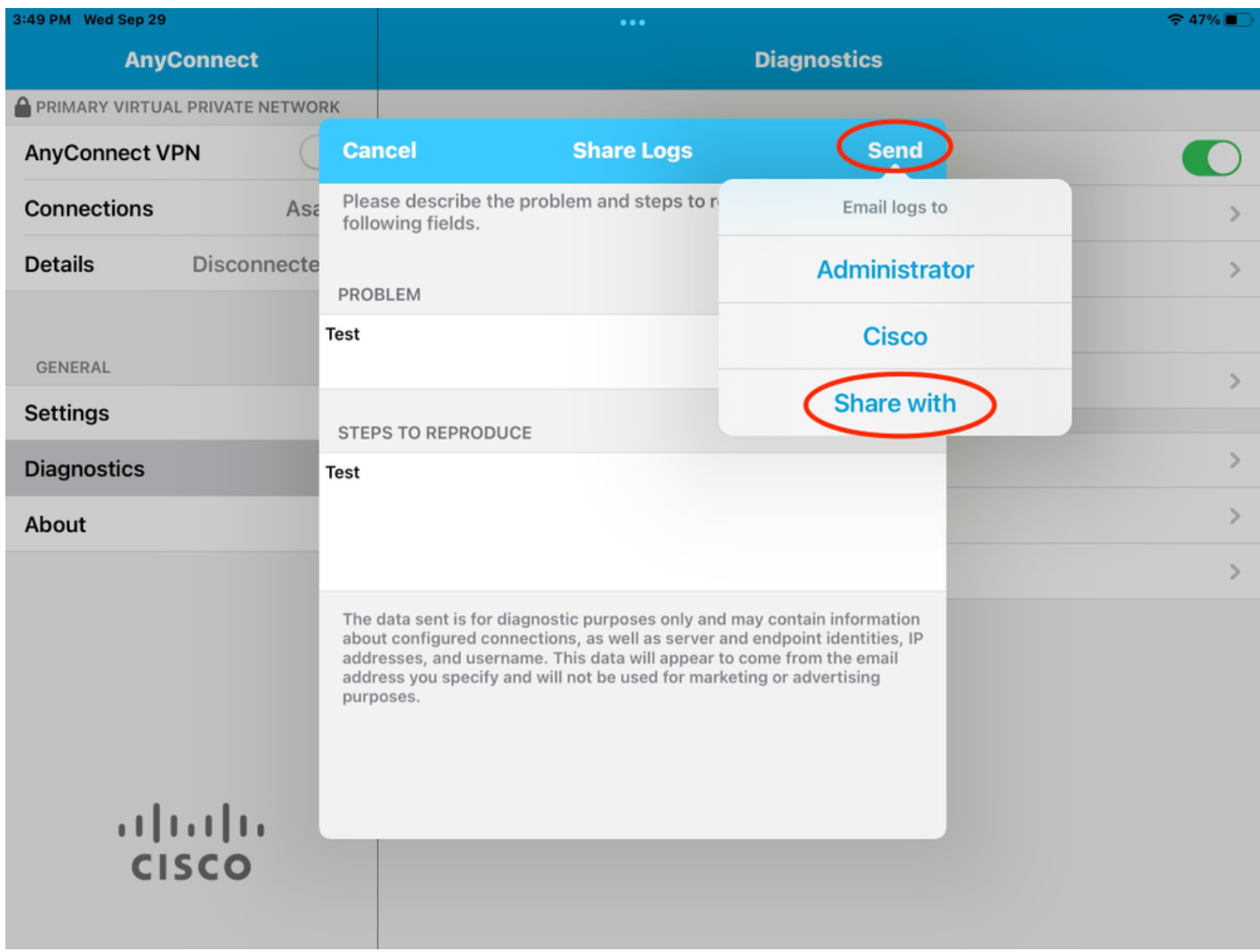

Dit biedt de optie om een e-mailclient te gebruiken om de logbestanden te verzenden.